## **Registering for a CLEP exam**

- 1. Go to clep.collegeboard.org/exam to purchase the exam you will be taking and select the school you would like the results to be sent to. As an Air Force member your exam will be free of charge, but you still need to go through the steps of purchasing the exam.
- 2. Contact the Academic Testing Center on the Minot State Campus to schedule a test.

## **Test Center** [testingcenter@minotstateu.edu](mailto:testingcenter@minotstateu.edu) (701) 858-3830

3. Place a checkmark next to the exam you would like to take and "Add to Cart."

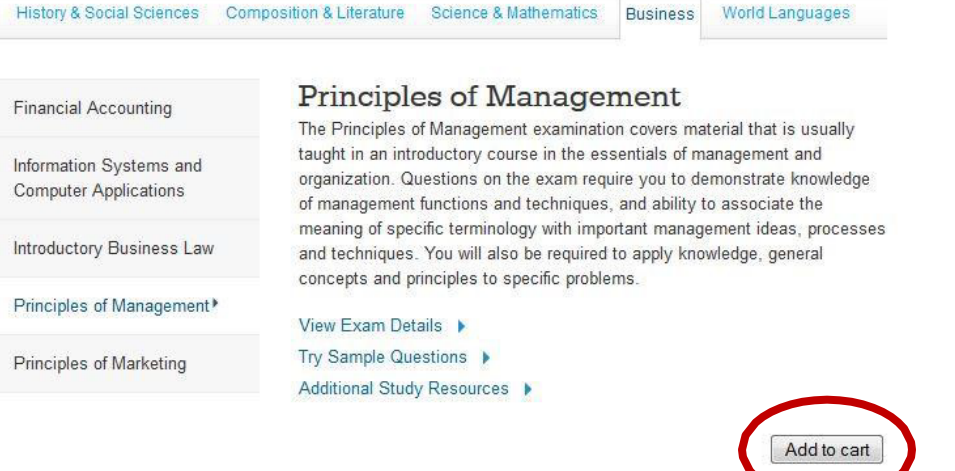

**CLEP Principles of Management Exam** 

 $$80.00$ 

## 4. Select "Register And Checkout"

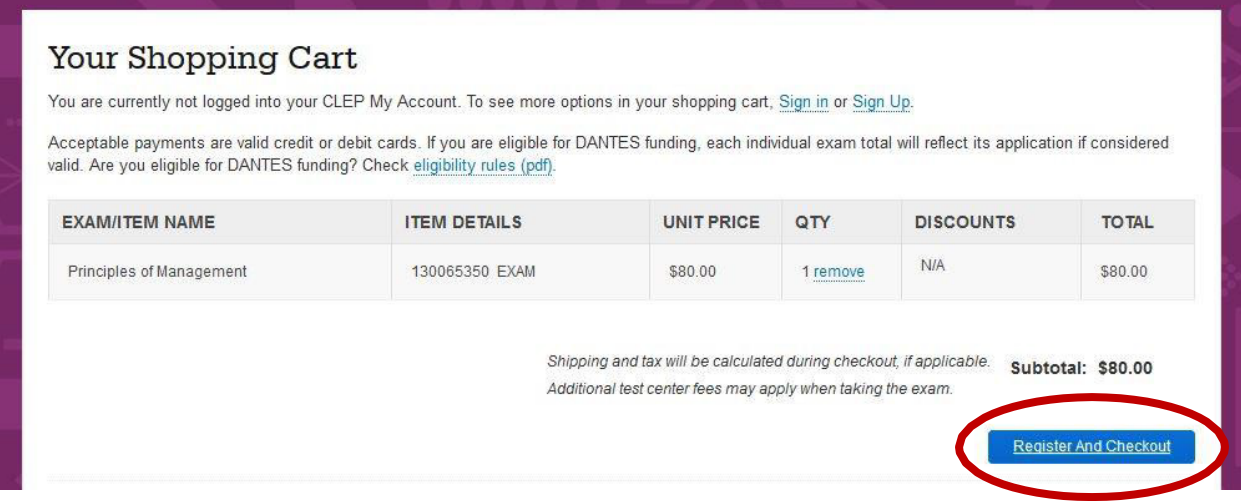

- 5. If you have previously set up an account, login. If not, create an account. You must fill in all the fields on the first page. On page 2, a checkmark must be placed in all the boxes and select "Confirm." Write down your username and password so you have it for future CLEPS or in case your registration needs to be modified on the day of testing.
- 6. On the first page of the checkout process, Personal Information (Address & Contact), all yourinformation should be entered except for your phone number. A phone number must be entered to move onto page 2. Select "Save and Continue" at the bottom of the page.
- 7. On page 2, Personal Information (Personal Details) all the questions must be completed. To utilize your military funding for the exam, select "I am eligible for DANTES funding and I am not a veteran." Additional questions will then appear asking about your service. If you are retaking this exact exam title, you are not eligible for DANTES funding. Select "Save and Continue."

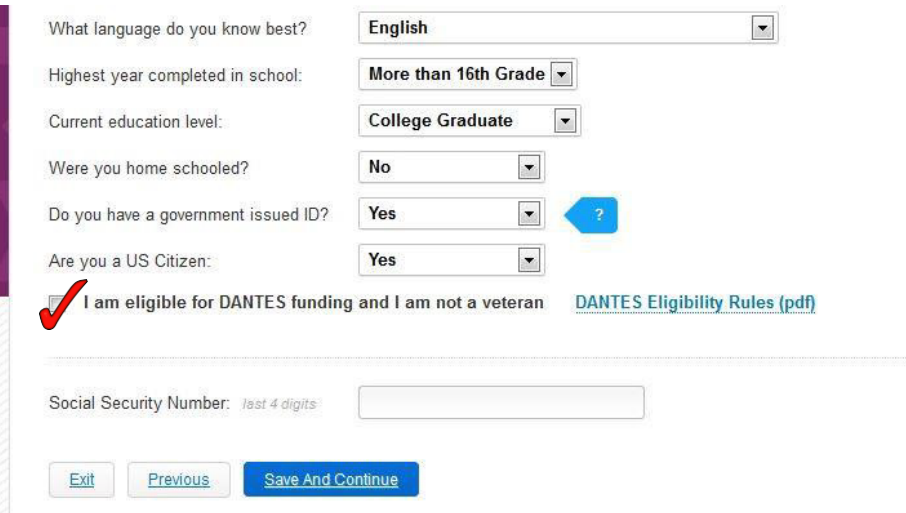

- 8. On page 3, Personal Information (Preferred Test Center), you do not need to complete this section. Select "Save and Continue."
- 9. On page 4, Personal Information (General Survey), all questions must be answered about why youhave chosen to take a CLEP. Select "Save and Continue."
- 10. On page 5, Test Confirmation & Score Send (Test Confirmation), place a check mark next to "I understand the CLEP retake policies as outlined." Select when you decided to take this CLEP and select "Save and Continue." If you are selecting DANTES funding, you are not eligible for reimbursement from the Veterans Administration.
- 11. On page 6, Test Confirmation & Score Send (Score Send), select "Send to College or University" It is free of charge to send a score report to a school currently. If you request to send one later, therewill be a \$30 transcript request fee. Select "Find College/University." Type in the name of the Institution in the search box. If you are working on your degree through the Air Force, type in Community College of the Air Force. Select "Go"

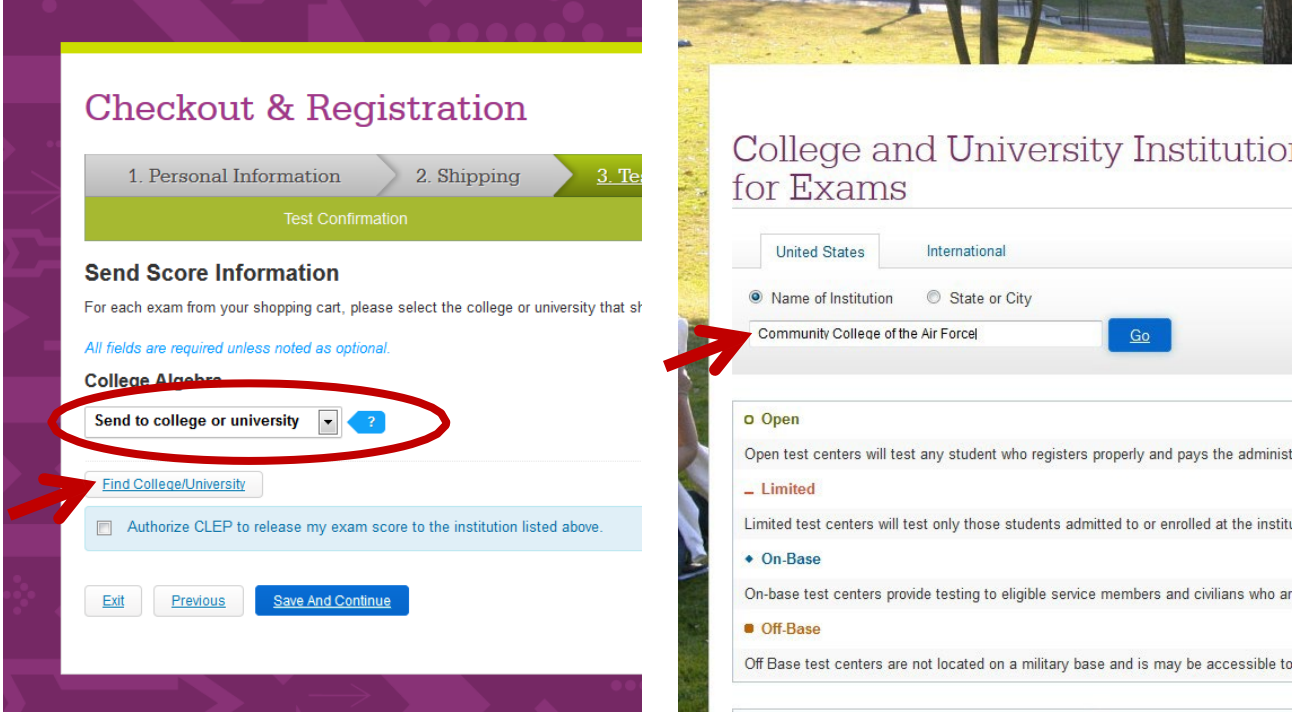

Select "Send My Exam Scores Here." The screen will return to the checkout page, place a checkmark in the blue box and select "Save and Continue."

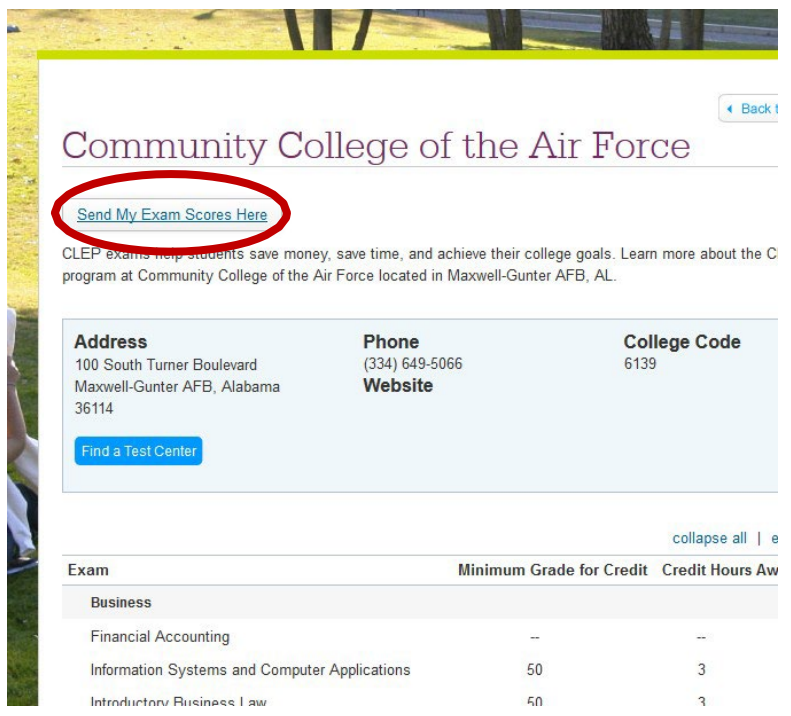

- 12. On page 7, Review, verify the exam cost is \$0. Place a checkmark in the box near the bottom of the page("I agree to the College Board Terms and Conditions") and select Place Your Order.
- 13. A confirmation page will now appear, please write down the ticket ID number or print out the ticketand bring it to your scheduled test appointment.